## Great Lakes Early Detection Network Smartphone App

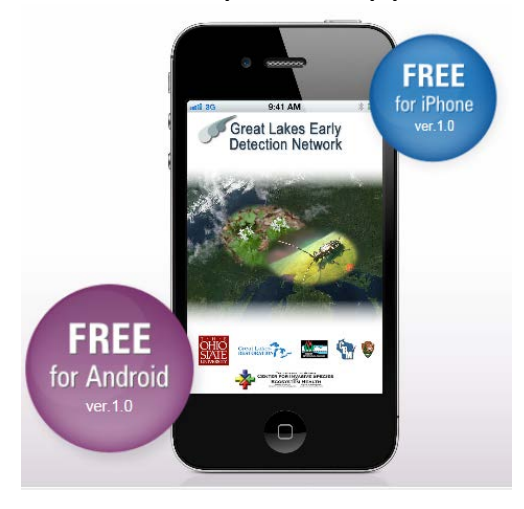

- Choose **Species** to report you can use:
	- Species by Category (Aquatics, Grasses, Herbs/Forbs, Shrubs, Trees, Vines, etc.) or
	- **All Species**
	- If you can't find a species in a category, look for it in the All Species list; some species are in unexpected categories (e.g. Japanese honeysuckle is in shrubs)
	- o You can toggle between alphabetizing by Latin name or by common name by hitting 'a>z' on the gray bar at the top of the screen.
	- $\circ$  Click the 'I' to the right of any species for images, info, distribution map, and report tabs.
	- o Click the species name itself and you will go directly to the report form.
- **Report** form
	- o **Species** is automatically entered once you have selected it.
	- o **Date** and **time** is automatically entered
	- o **Attach Image**. Click the camera icon and you will be asked if you want to take a picture or choose a picture already on your phone. Choose one or the other. If you take a picture, it will show you the picture and you confirm it (click on check mark) or delete it (click on 'x') and try again. Once you confirm it, the photo is automatically added to your report. You can attach multiple photos.
	- o **Location.** Lat and long are automatically entered based on your current location. Click the map icon to go to a map of current location. At this point you can simply accept the marker where it is and click 'Done', or move the marker, or choose the Polygon tab and actually draw a line or polygon to show the infestation, and then click 'Done'.
	- o **Time Spent in Minutes.** Useful for groups who want to track volunteer or staff efforts.
	- o **Infestation.** Enter the size of the infestation and choose Acres or Square Feet.
	- o **Density.** Choose Low, Medium, or High based on your best judgement.
	- o **Notes.** Add any additional helpful information, like landmarks or whether you controlled the infestation.
	- o **Save.** Click save and the report will go to the 'Upload Queue'. It will stay there until you go to the Upload Queue and click Upload in the upper right corner.
- **My List** you can choose a subset of species that you commonly report for easy access in My List.
- **Negative Survey** you can report areas you have surveyed for a particular invasive species and NOT found it.